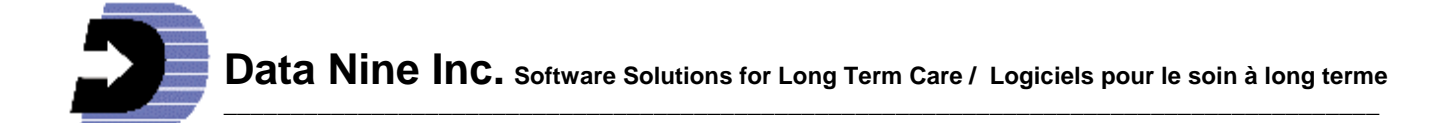

# **What's New in RIM 2012**

(Revised March 2013)

Please note this document has been revised please destroy previous versions

# **A greatly anticipated and Improved Work Load Assessment Tool:**

This tool, developed in British Columbia -- a collaborative effort of the BC Ministry of Health and the BC Long Term Care association and others, provides a comprehensive yet easy-touse way to accurately assess the hours of care of each resident. It also provides a breakdown of the human resources (RN, LPN, PCW etc.) required to provide the care. It allows comparison with other facilities using this tool or between units or case managers in your facility. As an added feature we have made it possible to assign your own values and staff to each task thus creating a Standard unique to your facility. You can easily switch back and forth to view the different results between the default standard from British Columbia and your facility standard as required.

# **New Risk of Falls Assessment Tool:**

This tool provides a comprehensive method of assessing each resident on a regular basis or per incident. It provides an objective score that is tracked within RIM. The score and included scale allows each resident to be identified as to the level of risk – high or low. A sample policy statement is included which you can edit to make it conform to your own.

#### **Improvements to Resident Incident Record and associated reports:**

- A place to record the RN on Duty has been added in the first part of the form.

- A new drop down list called "Part of body injured" has been added. A new report has been provided for this.

- Medication Variances drop down list has been renamed Medication Errors and has been added to the types of incidences in the reports.

- The term "Documentation" has been added to the list of choices under Medication Errors.

- If any medication errors are selected a new drop down becomes available to record the name of the person administering the meds.

- All incident information can now be exported to the clipboard and imported into any application like Excel so that custom reports can be generated.

- The Choice "Risk of Falls Assessment" has been added to the choices in the Follow-up section under Unit action

- The drop downs called Contributing Factors now allow the typing of any text required.

- Inorder to facililitate the checking of the number of records appearing in the various statistical incident reports, any record with a choice of NA will now show.

- The organisation and grouping of items on this form has been improved to be more consistent.

## **Care Plan Dates Review:**

This is a new button on the main menu. On one page it shows all the important dates for a particular resident -- the dates of the last and next care plan reviews, Multidisciplinary reviews, when the ADL was last printed and updated, when each profile was updated, when each Care Objective was updated, the last Risk of Falls assessment was done, and the last Workload Assessment was done. This information makes it much easier for any case manager to see if the information is up-to-date and ready for review.

## **Dietary Profile**

Changes to the Consistency of Liquid list: "Thickened" becomes "Nectar thickened" "Honey" becomes "Honey thickened" "Pudding" becomes "Pudding thickened"

## **Hygiene Profile**

In the drop down for Pressure relieving devices, any device can be typed in.

#### **Infection Statistics Reports**

All reports now show percentages of Facility total.

# **Safety Security Profile**

When "No" is selected in the Restraints drop down box, all restraints boxes are cleared and the person does not appear on the Restraints report.

#### **Staff List:**

Addresses, phone numbers and email and status (current employee or past employee) can now be entered.

#### **Last Care plan Review Report:**

It now becomes the "Care Plan Review Dates - All" report. It shows both Last Care Plan Review Dates and Next Care Plan Review Dates.

# **Save Changes?**

Now RIM detects changes made to any form and asks you if you wish to save the changes before you close or move away from the form. This is useful in cases where accidental changes have been made that the user is unaware of. In that case clicking "No" to the prompt "Save Changes?" restores the original data preventing it from being inadvertently overwritten.

#### **New Weights report**

This provides a list of residents showing their weight for the last three enteries. Available by Unit and end date. It shows Resident Name, number, room number, Last three weights (to be made available in 2013)

## **Treatment Flow Sheets**

These can now be printed out with a choice of any calendar month.

#### **NEW Microsoft SQL database: A World class level of data storage and retrieval \*.**

We are pleased to announce that RIM will get a World class database in the 2012 version. It is more secure and more robust against the problems of power outages, power fluctuations and computers and network switches misbehaving. It also allows RIM to be used over WIFI networks and paves the way for access to the RIM database from portable devices like tablet computers that bedside care and activity staff can use.

#### **The Point of Care system:**

As care staff go about their work, the new RIM point of care system allows them to capture the care that a resident receives using portable or wall mounted touch screen Tablet computers.

The electronic forms on the Tablets include Daily Flow sheets, Daily Activity records, Intake Output records, Daily Restraint monitoring and Behavioral Documentation and reporting, Blood sugars and Weights. Care staff can also view the RIM Resident ADL sheet and Care objectives on these tablets at any time. All data is consolidated and also available from the RIM program. Using its associated RIM reports, Nurse and Program managers can easily follow, in real time, what daily work has been performed by care and activity staff. Also a new seven day elimination report allows quick and easy flagging of residents with elimination irregularities such as constipation or diarrhea.

 RIM Point of Care Tablet computers can be located anywhere in your facility where there is a wireless WIFI network.

**\*** This one time SQL database upgrade will require an appointment with Data Nine. We will install the database at no additional charge on your server using a remote connection. As in the past, some facilities may require the assistance of their technical support people. We will be calling all our clients in order to find out when the best time to do the upgrade will be. Should you wish to not wait for our call you may contact us at your convenience for an earlier date.

#### **What to do after the Upgrade:**

- 1. Inspect the Risk of Falls log for each resident. If any have the date 1-Jan-1990 it means that the date was missing before the RIM upgrade.
- 2. All RIM account Usernames will remain intact, however all passwords will become blank. All users can open RIM using their old username and leaving the password blank. All users should re-assign themselves a password as soon as possible. See the help topic "How to manage User accounts" in RIM help. It is also attached below for your convenience.

#### **How Regular users give themselves an Account Password**

Click the Special shortcut on the Resident Information Manager Start Menu group Called 'RIM Account Management' it will open the Logon window.

Enter your Account User Name, leave the passsword box empty. Click OK. The Account Management window opens showing only the Change Account Password portion. Leave the Old password box blank and enter your new password. Click the **APPLY** button, then click the OK button – you are done. You may now open RIM with your new Account Username and Password

## **How Full access (A level) and Maintenance (D level) users give themselves an Account Password**

Click the Special shortcut on the Resident Information Manager Start Menu group Called 'RIM Account Management' it will open the Logon window.

Enter your Account User Name, leave the passsword box empty. Click OK. The Account Management window opens. Click the Change Account Password tab. Leave the Old password box blank and enter your password. Click the apply button, then click the OK button – you are done. You may now open RIM with your new Account Username and Password.

How Full access (A level) and Maintenance